# **Testing using FitNesse and JUnit**

## **Overview**

In this tutorial, we will use [FitNesse](http://www.fitnesse.org) as the master of information for creating and editing acceptance tests.

We will use FitNesse JUnit output capabilities in order to get visibility of the results of the automated tests managed by FitNesse.

## **Description**

Whenever you install FitNesse, you have access to a bunch of example acceptance tests.

 $\rightarrow$   $\degree$   $\degree$   $\degree$  0 127.0.0.1:8080/FitNesse.SuiteAcceptanceTests  $\leftarrow$ FitNesse Suite Tools -FitNesse / SuiteAcceptanceTests

#### FitNesse acceptance tests suites

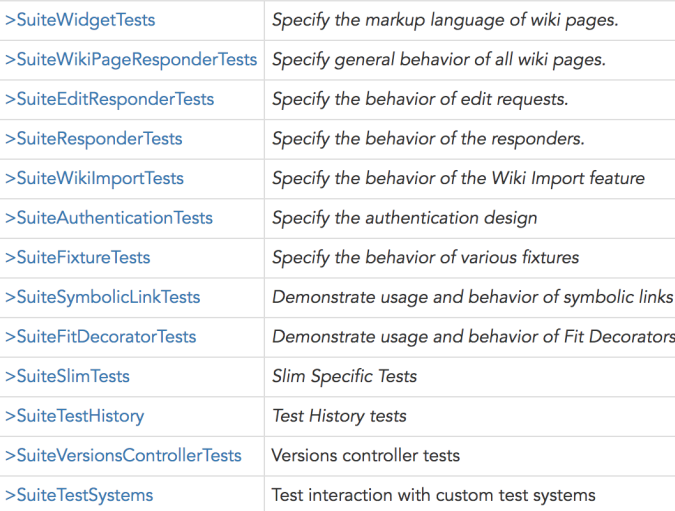

If you take out the relative path of where you have your tests specified, you can use it in order to run those tests in the command line.

java -jar fitnesse-standalone.jar -p 8080 -c "FitNesse.SuiteAcceptanceTests?suite&format=junit" > tmp.xml

Note that unfortunately FitNesse does not generate a clean, ready-to-use JUnit XML file; thus you'll need to "clean it".

fgrep -A 1000000 -i "<?xml" tmp.xml > results.xml

After successfully running the Test Case and generating the JUnit XML report (e.g. [results.xml](https://docs.getxray.app/download/attachments/27541575/results.xml?version=2&modificationDate=1540405059103&api=v2)), it can be imported to Xray (either by the REST API or through **Import Execution Results** action within the Test Execution).

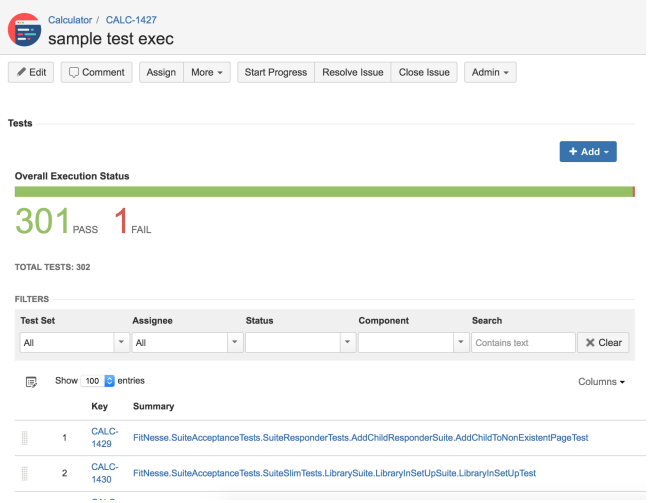

JUnit's Test Case is mapped to a Generic Test in Jira, and the **Generic Test Definition** field contains the name of the class, and the method name that implements the Test Case.

The Execution Details of the Generic Test contains information about the Test Suite, which in this case corresponds to the Test Case class.

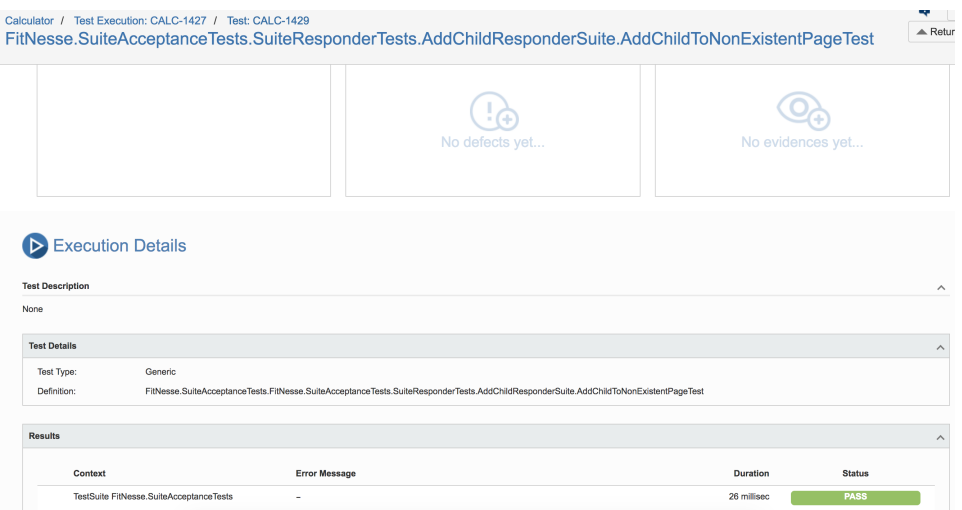

#### References

<http://docs.fitnesse.org/FrontPage>